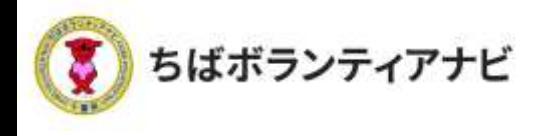

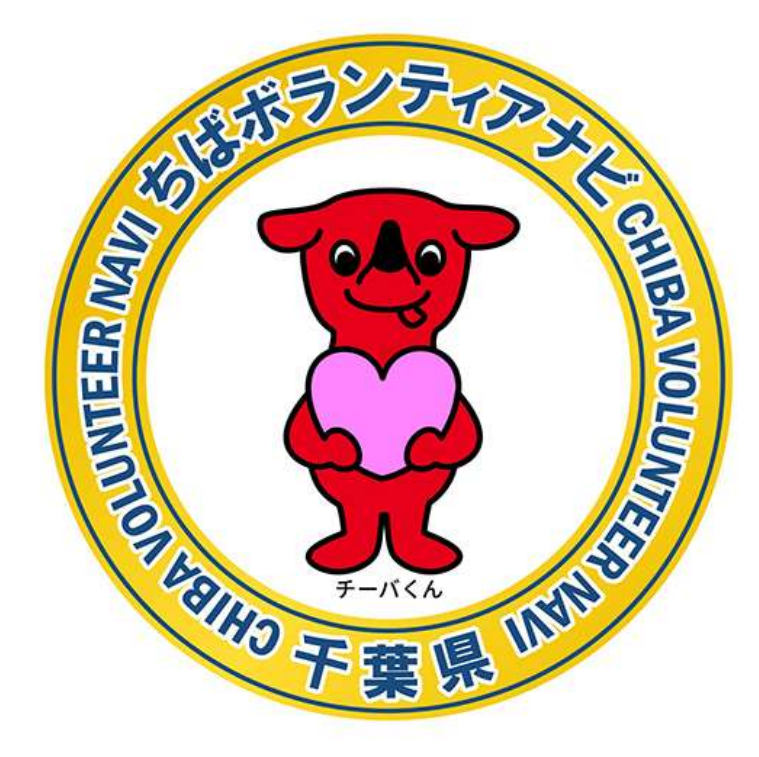

# **ちばボランティアナビ**

# **操作等マニュアル(団体会員向け)**

令和4年1月 令和4年3月 令和5年3月改定

. © 2021ちばボランティアナビ

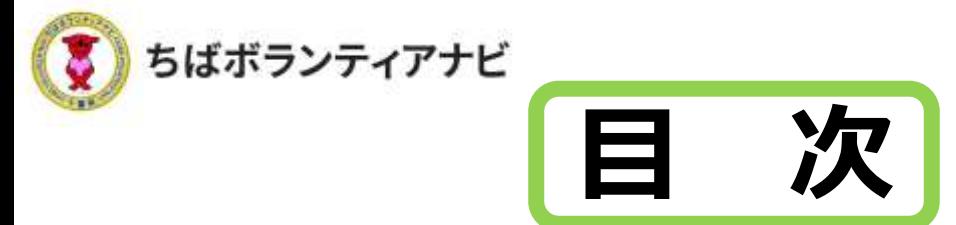

Ⅰ 「ちばボランティアナビ」とは(概要)

## Ⅱ ボランティア募集までの流れ

#### 1 団体会員登録をする

- (1) 団体会員登録ページへのアクセス···P6
- (2)利用規約への同意・・・・・・・・・・P7
- (3) 登録フォームへの入力・・・・・・・・P8~11
- (4) 登録フォーム入力内容の確認・・・・・P12

#### 2 ボランティアを募集する

(1)ボランティア情報の管理画面への アクセス・・・・・・・・・・・・・・・P13 (2)ボランティア情報の管理画面の見方・・・P14~16 (3)ボランティア募集情報の登録 ①ボランティア募集情報の登録画面 へのアクセス・・・・・・・・・・・・P17 ②登録画面の見方・・・・・・・・・・・P18 ③募集項目の入力・・・・・・・・・・・P19 ④テーマ/エリア/募集対象の選択・・・P20 ⑤募集情報の募集期間の設定・・・・・・P21 ⑥活動イメージ画像の設定・・・・・・・P22 ⑦ボランティア募集情報の公開を申請・・P23~24 ⑧公開・・・・・・・・・・・・・・・・P25 ⑨参加希望者等からの問い合わせ への回答 (キャンセルなど) • • • • P26

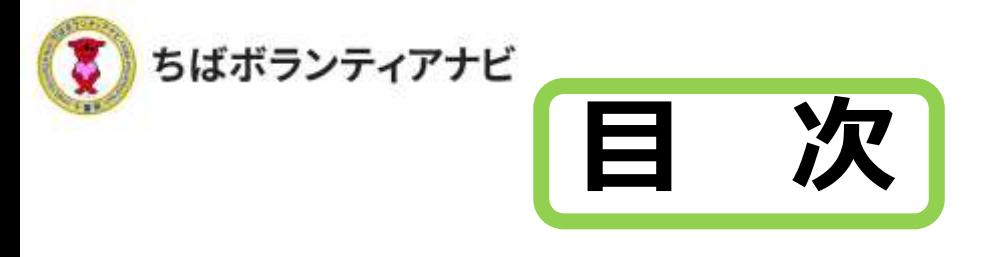

#### 3 ボランティア参加希望者に連絡をする

(1)参加希望者(応募者)の確認・・・・・・P27 (2)参加希望者への連絡・対象者の選択・・・P28 (3)採用者へメールで連絡する (参加希望者への連絡)・・・・・・・・P29 (4) 不採用者ヘメールで連絡する・・・・・・P30 4 参加者・不参加者の管理(活動後) (1)参加情報の更新・ ボランティア活動証明書の発行・・・・・P31~33 (2)不参加者情報の更新・・・・・・・・・・P34 Ⅲ 団体会員ページ(マイページ)の操作方法 <u>1 団体会員ページ(マイページ)</u> へのアクセス・・・・・・・・・・・・・・P35 2 団体会員ページ (マイページ) への見方 (1)プロフィールの確認 (登録した会員情報の確認)・・・・・・・P36 (2)プロフィールの修正 (登録した会員情報の変更)・・・・・・P37 (3)アカウント情報の閲覧と変更 (ログインIDの確認と、メールアドレスの変更)・・・P38 (4)パスワードを変更・・・・・・・・・・・P39 3 退会・・・・・・・・・・・・・・・・・・ P40

## Ⅳ よくある質問(抜粋)・・・・・・・・・P41~42

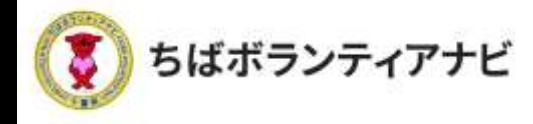

## Ⅰ 「ちばボランティアナビ」とは(概要)

「ちばボランティアナビは、千葉県内の「ボランティアをしたい 人」と「ボランティアを募集したい団体」をつなぐマッチングサイト です。

## (サイトURL)

https://chiba-volunteer.jp

#### (運営者・問い合わせ)

千葉県地域ボランティア事務局

※千葉県から業務委託を受けて(株)オニオン新聞社と(株)エール・クリエート が運営しています。

◆電話・・・・050-3176-6182 ◆Eメール・・ info@chiba-volunteer.jp ◆営業時間・・午前10時から午後6時 ◆休業日・・・水曜・日曜・祝祭日

### (主な機能)

- ・ボランティア募集情報を掲載することができます。
- ・募集情報が掲載されると、団体の活動分野に興味・関心のある個人 会員に、お知らせメールが自動で送られます。
- ・応募のあった参加希望者に対し、本サイトからメールを送り、連絡 することができます。

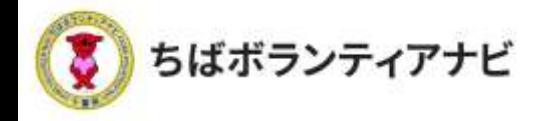

## Ⅱ ボランティア募集までの流れ

ここでは、サイトを利用して団体会員登録をするところから、活 動までの一連の流れについて説明します。

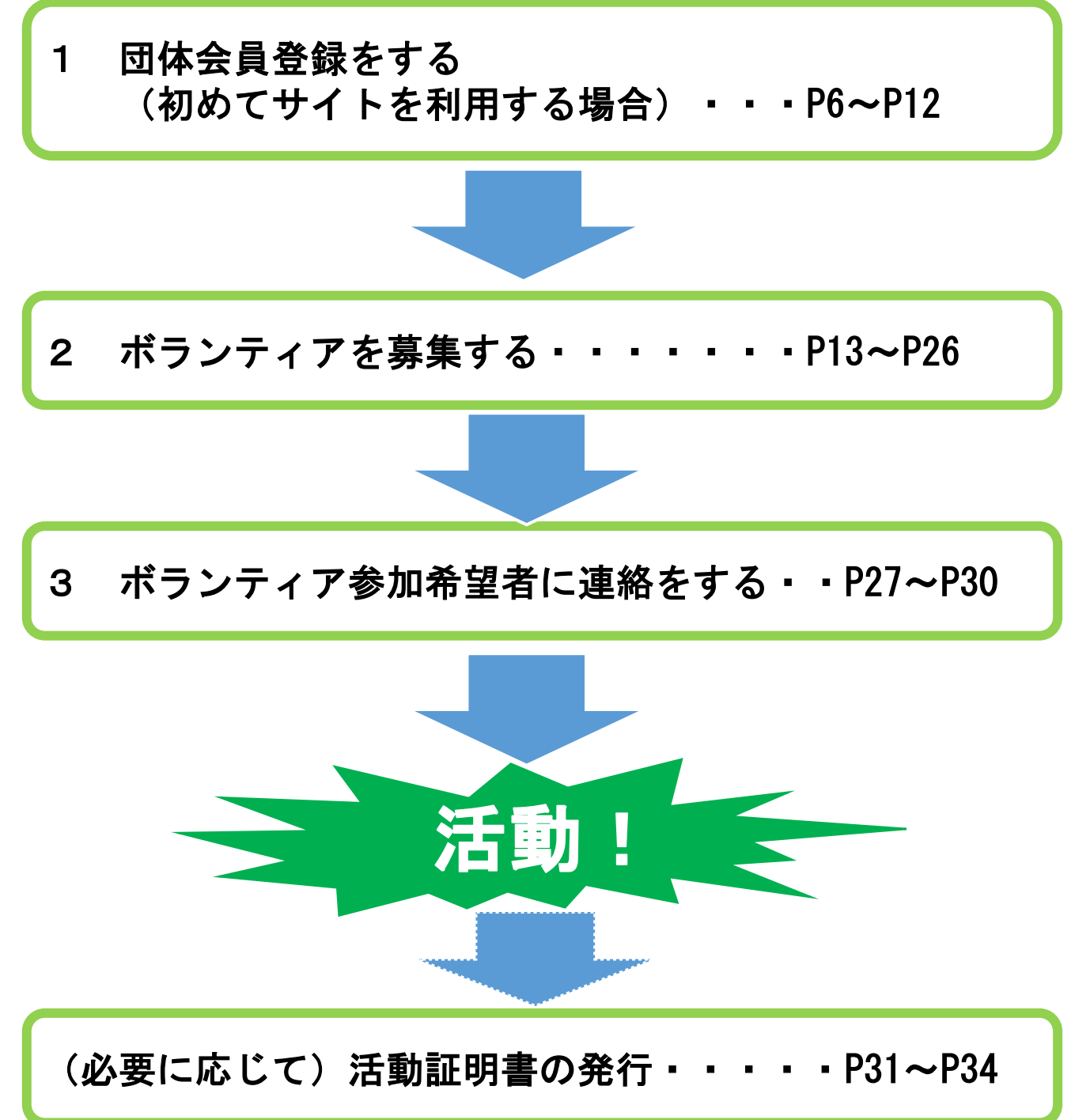

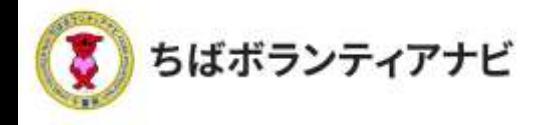

## 1 団体会員登録をする

#### (1) 団体会員登録ページへのアクセス

サイトトップページ上段「団体会員登録」をクリックし、利用規約の 同意に進みます。

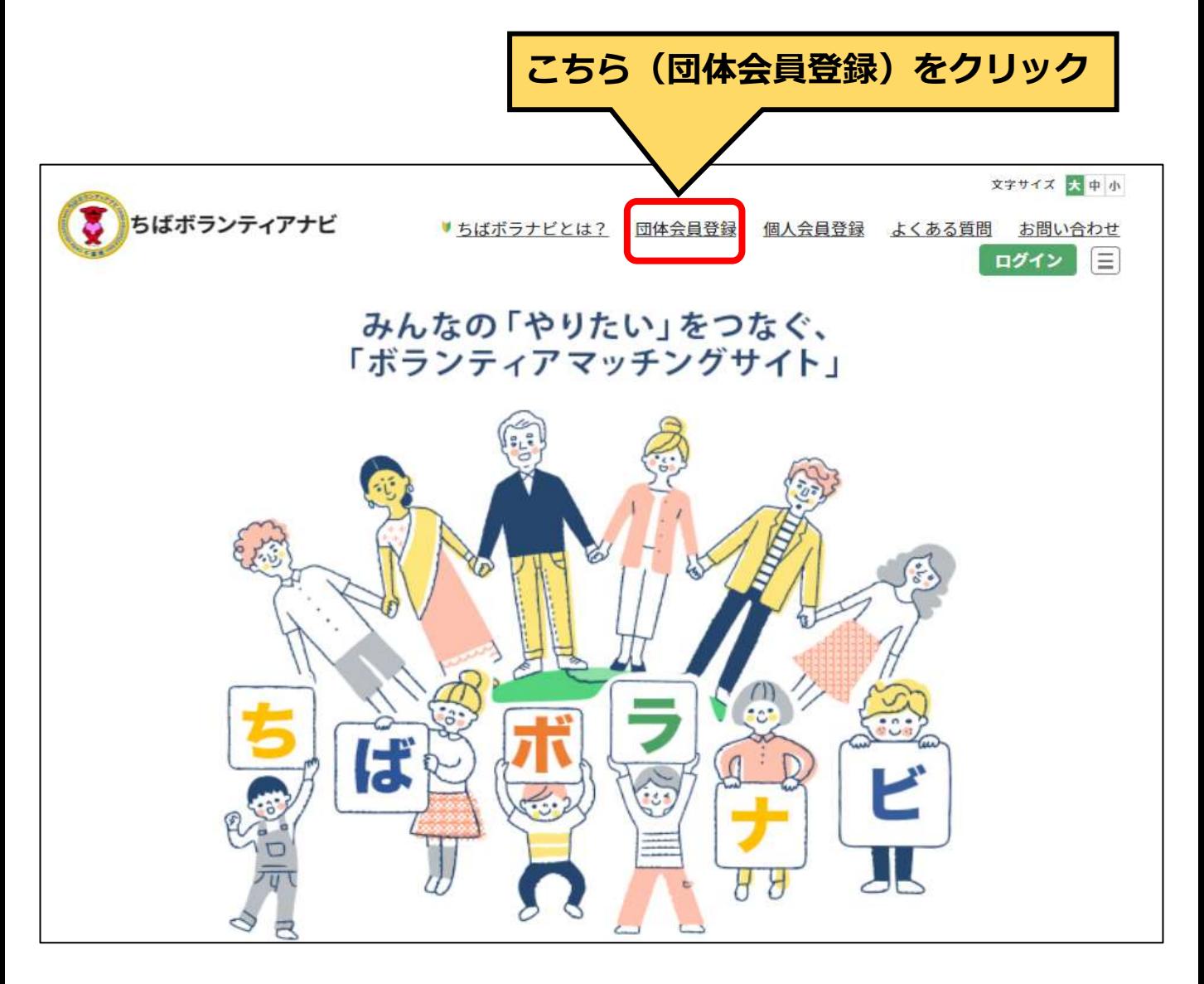

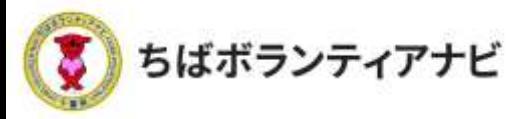

## (2) 利用規約への同意

利用規約を確認し、同意の上、会員登録に進みます。 ※同意のない場合は、登録に進めません。

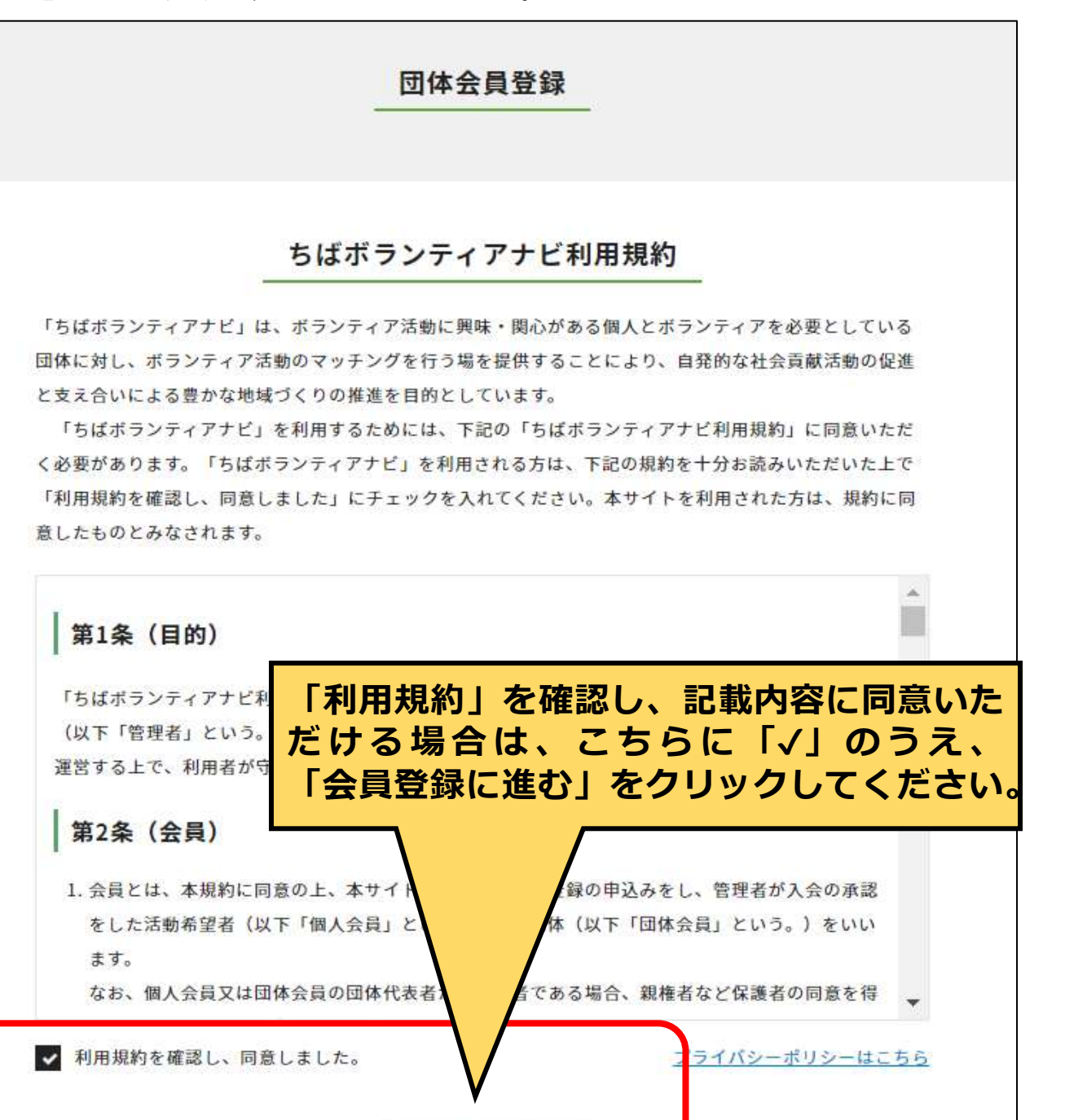

会員豆緑に進む

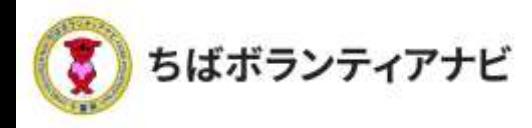

#### (3)登録フォームへの入力 (団体名~親権者など) 登録フォームに、以下を参考に必要事項を入力してください。

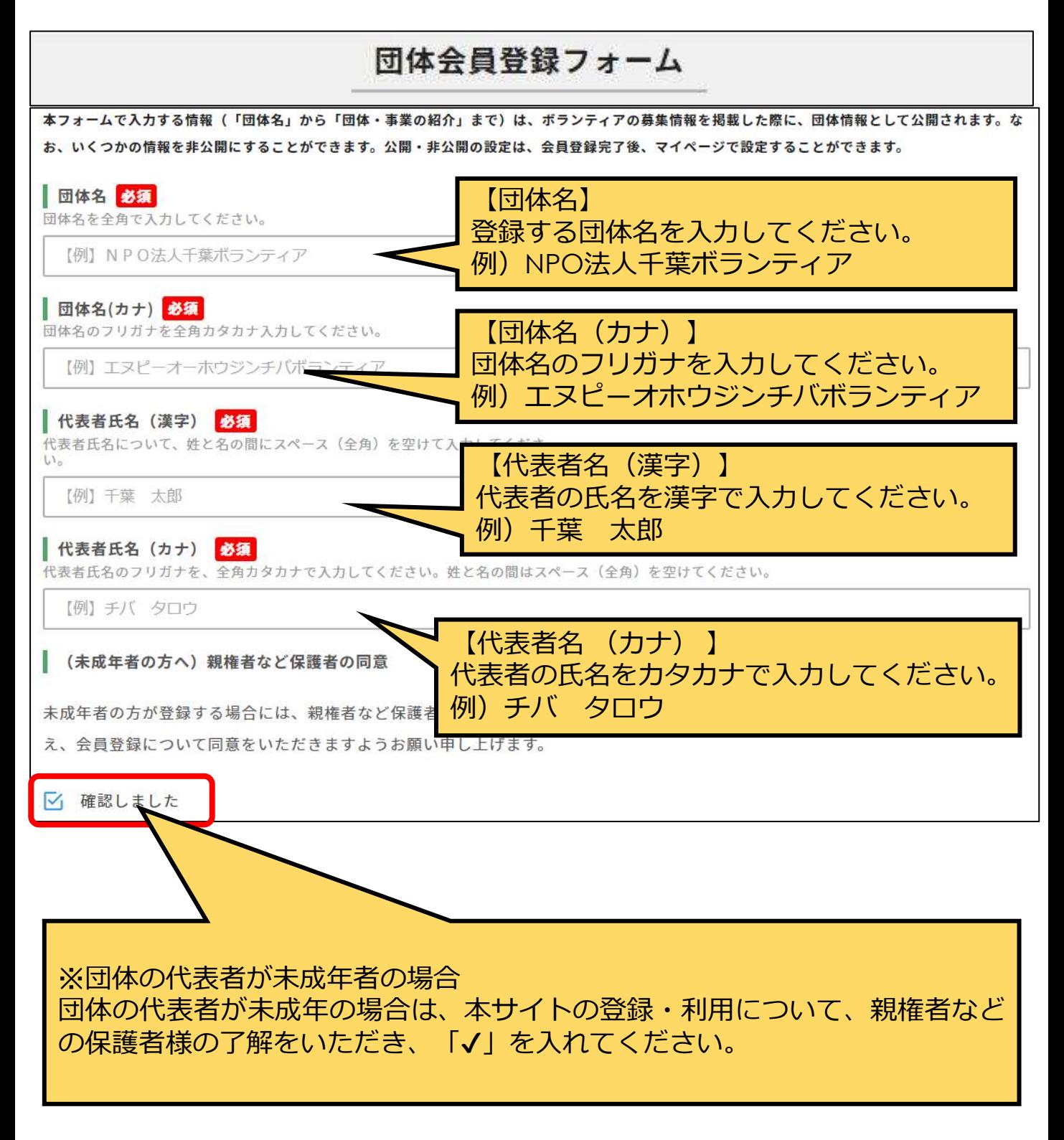

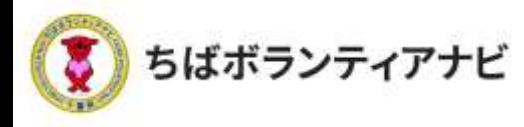

#### (3)登録フォームへの入力(法人格~FAX番号) 登録フォームに、以下を参考に必要事項を入力してください。

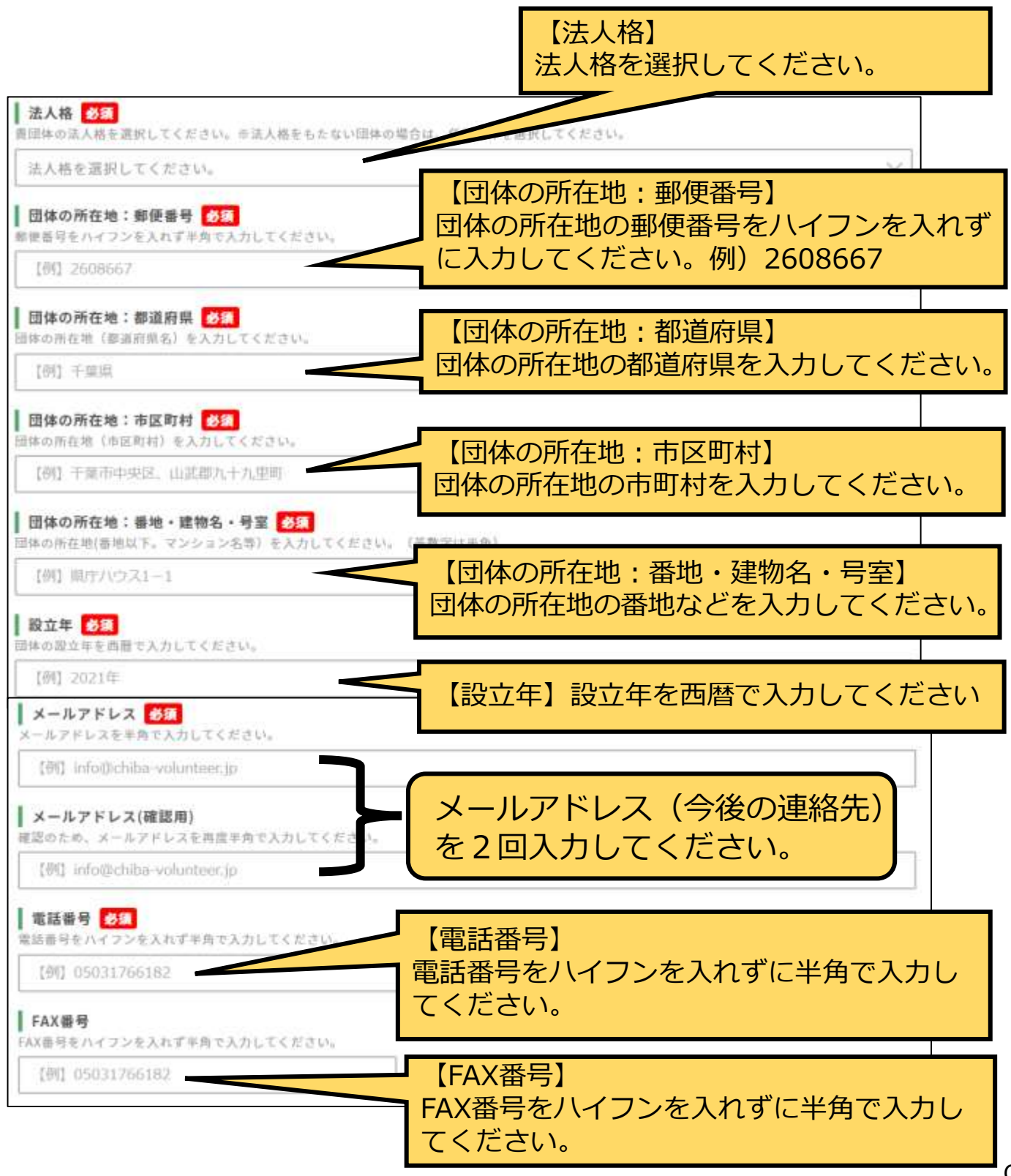

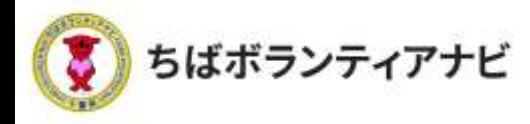

#### (3) 登録フォームへの入力 (ホームページ~団体紹介) 登録フォームに、以下を参考に必要情報を入力してください。

【団体のホームページやSNS】 貴団体のホームページやSNSがある場合はURL (SNSの場合はアカウント名)を半角で入力し てください。

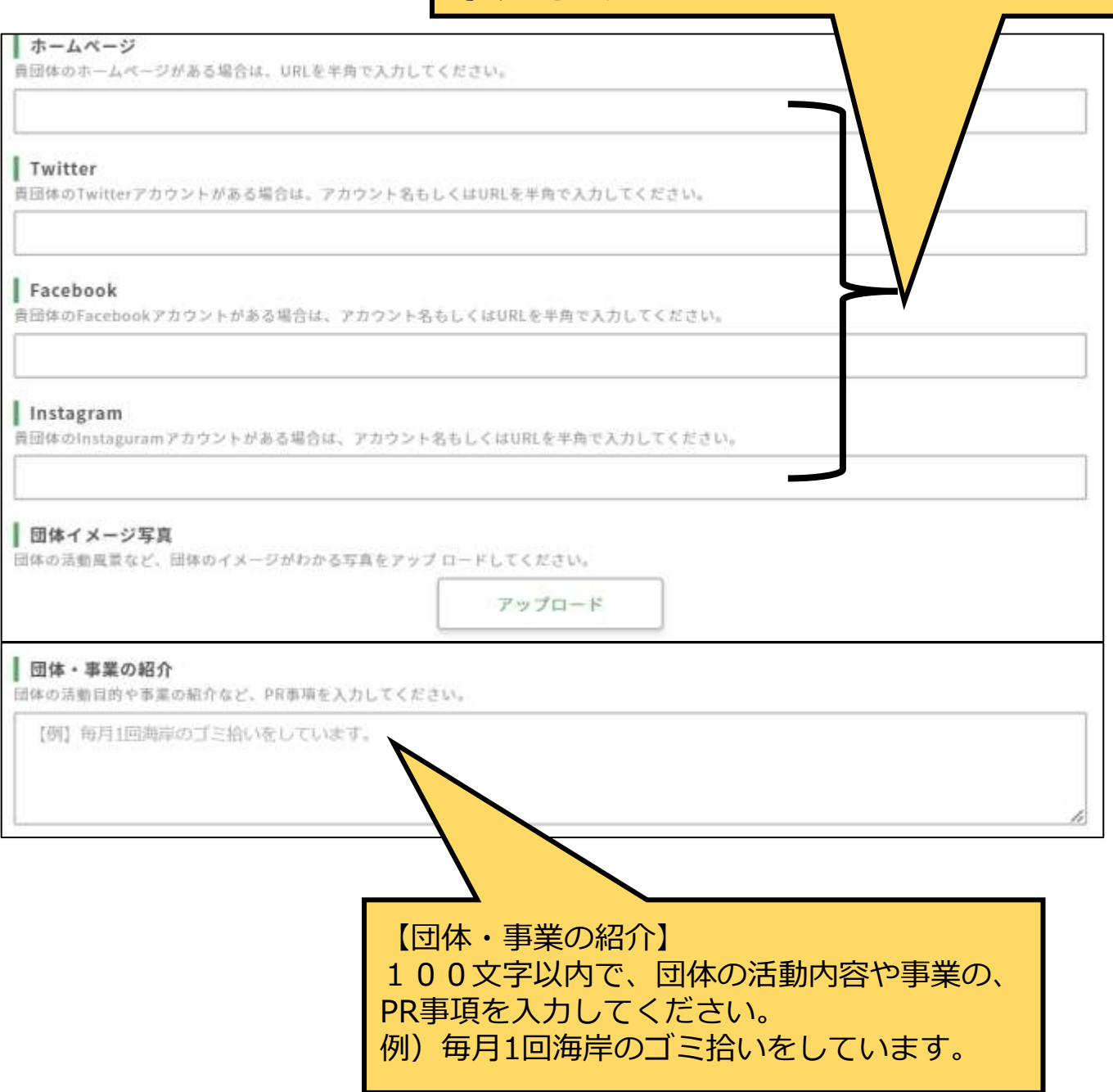

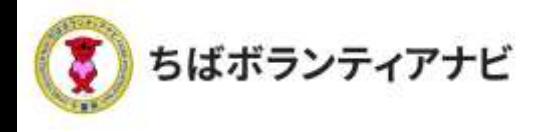

#### <u>(3)登録フォームへの入力 (ログインID~メール受信)</u> 登録フォームに、以下を参考に必要情報を入力してください。

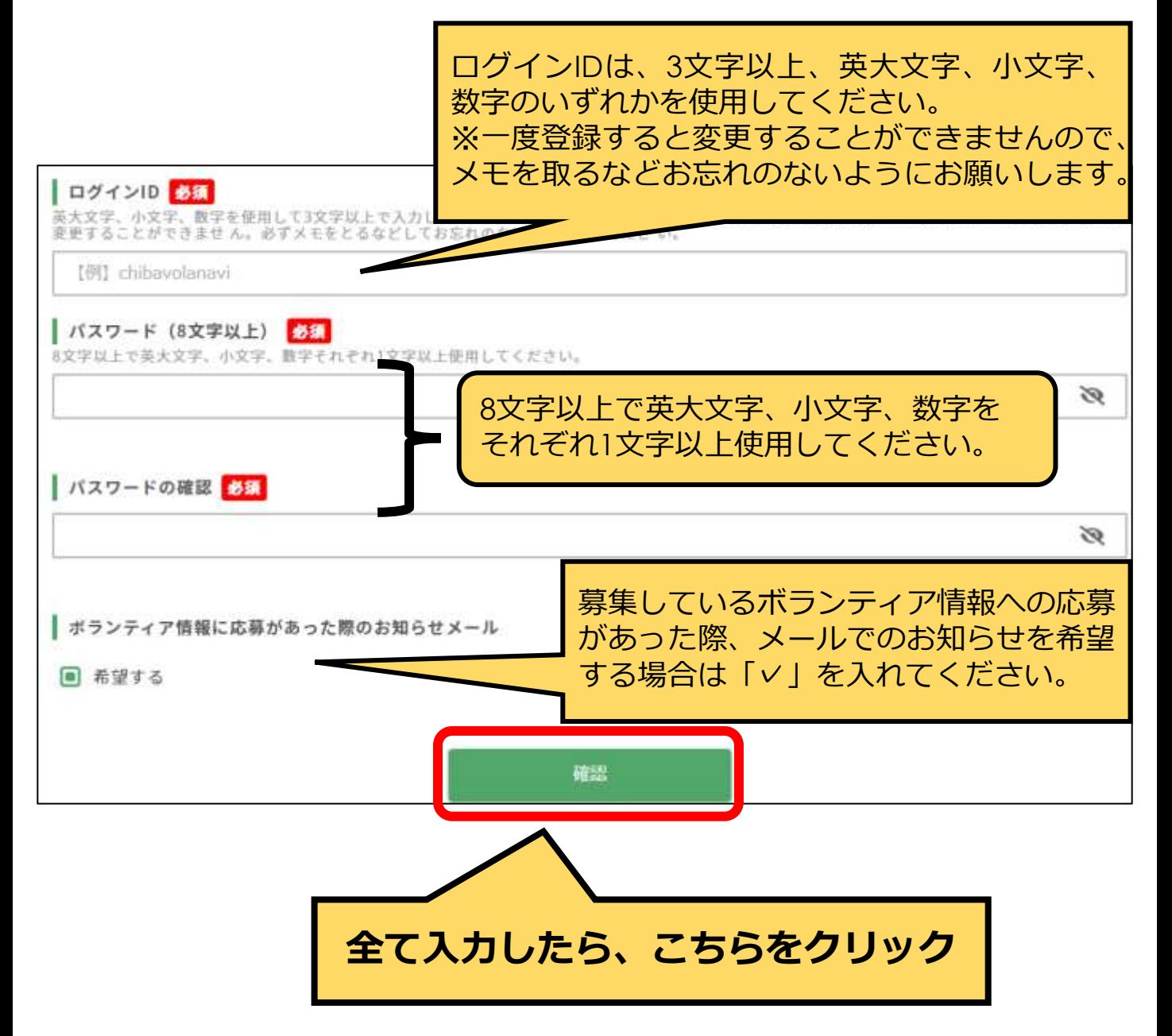

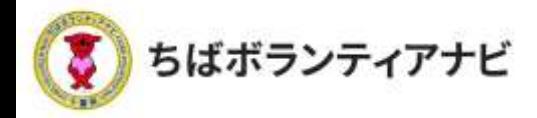

#### (4) 登録フォーム入力内容の確認

入力内容に誤りがないか、ご確認願います。

【修正する場合】

「修正」ボタンをクリックのうえ、必要な項目を修正してください。

【修正が無い場合】

「仮登録」ボタンを押してください。これで仮登録は完了です。 (事務局から仮登録受付メールが送信されます。)

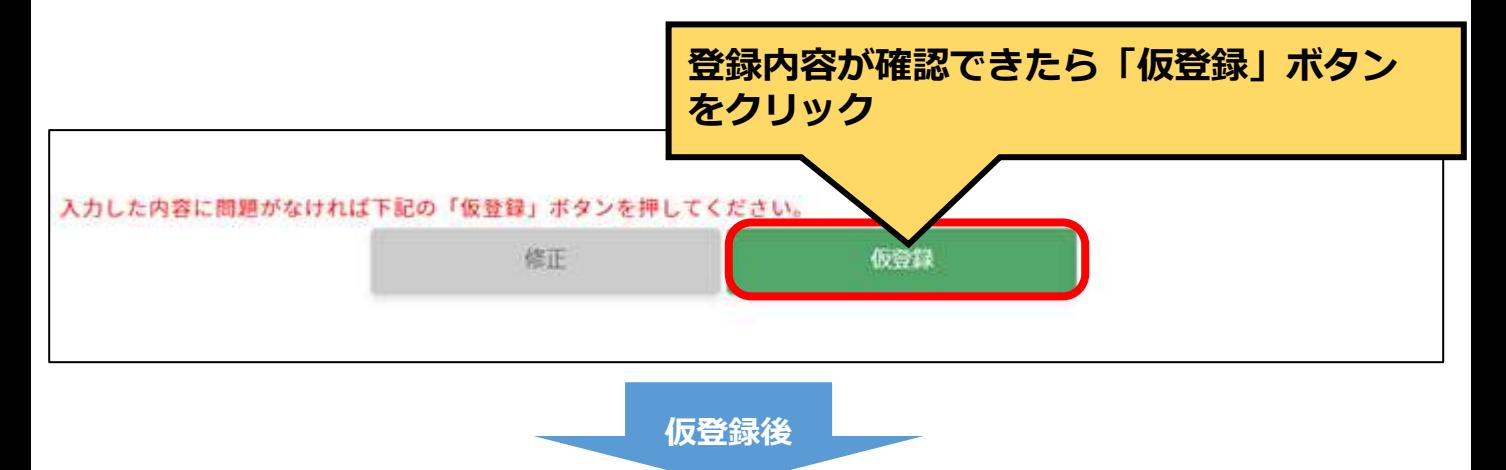

事務局で登録内容を確認させていただき、登録完了となれば、事 務局(no-reply@chiba-volunteer.jp)から登録完了のメールが送信 されます。

登録完了後、ボランティアの募集等の操作をすることができるよ うになります。

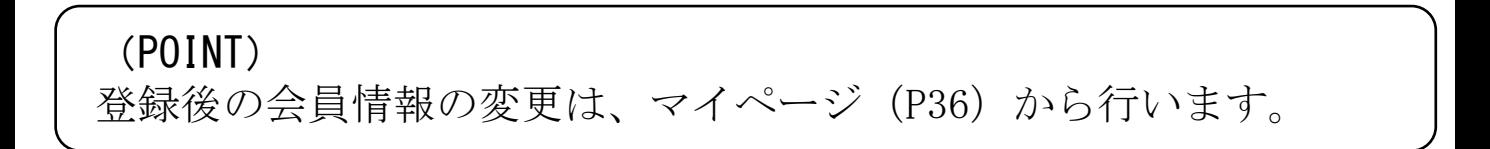

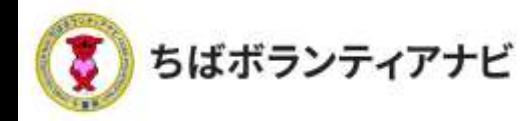

## 2 ボランティアを募集する

(1) ボランティア情報の管理画面へのアクセス

サイトトップ右上の団体名が表記されている緑色のボタンをクリック すると、【ボランティア投稿】のボタンが表示されるのでそれをクリッ クし、ボランティア情報の管理画面に進みます。

ボランティア情報の管理画面から、ボランティア情報の投稿、応募の あった参加希望者への連絡などができます。

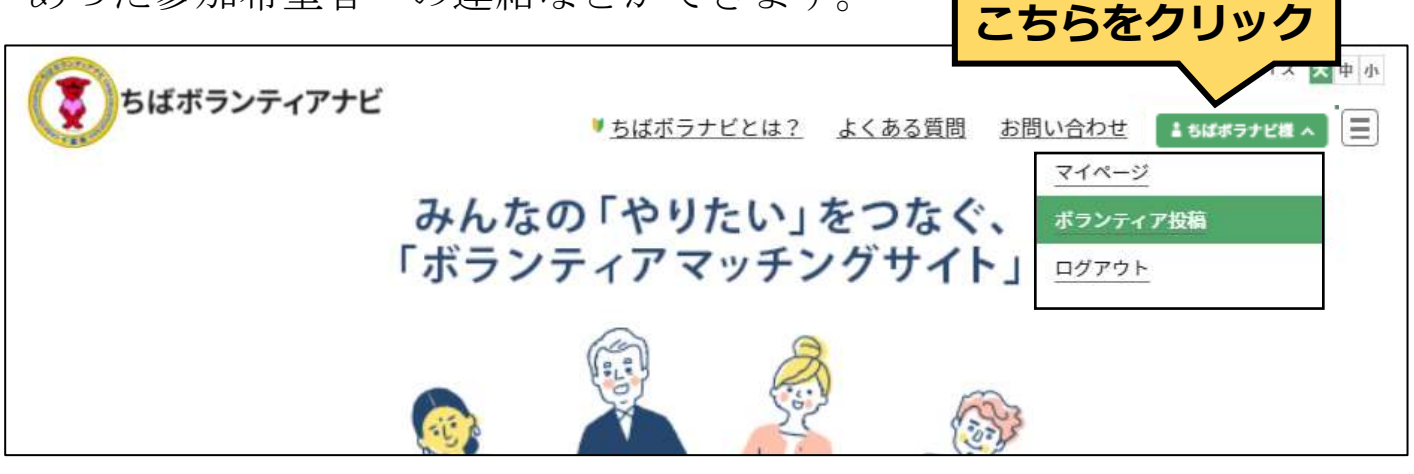

## ボランティア情報の管理画面

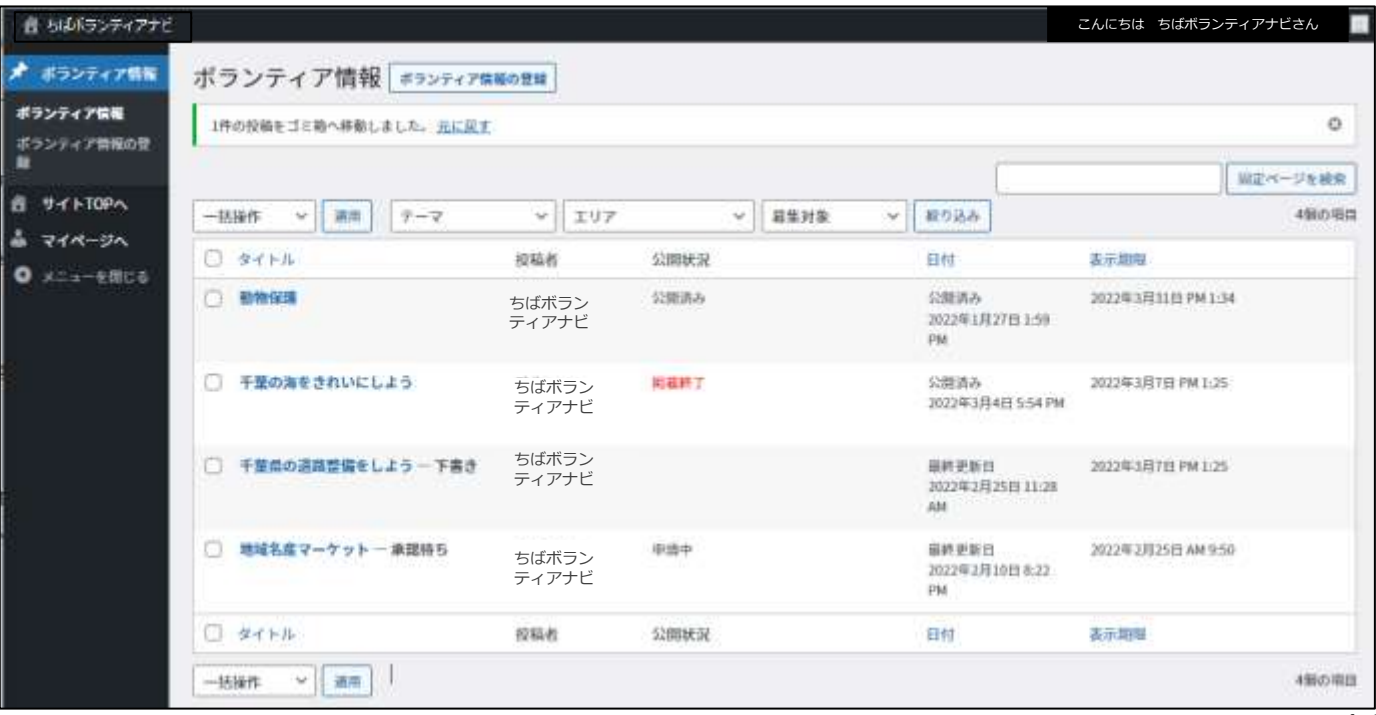

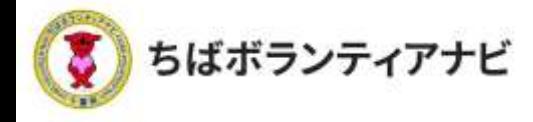

## (2)ボランティア情報の管理画面の見方(上部)

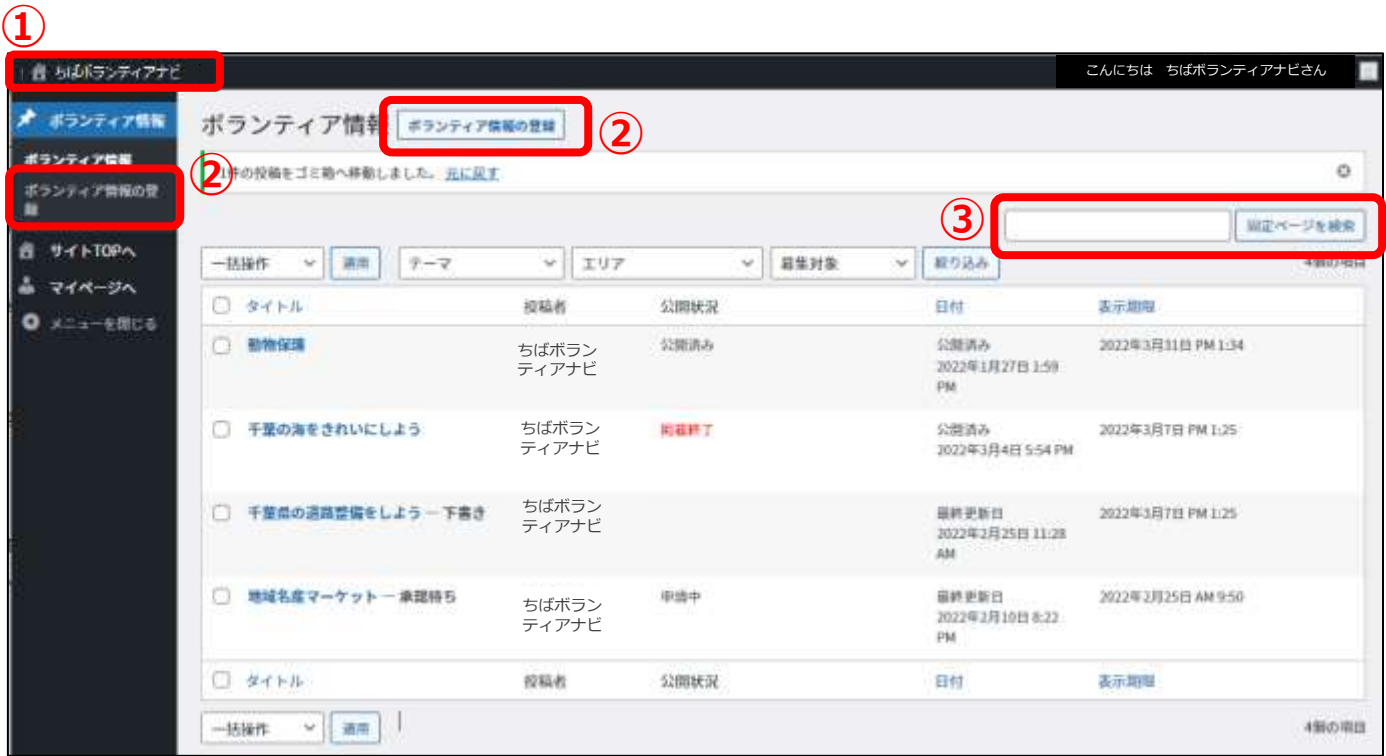

①ちばボランティアナビ(ホームボタン)

サイトトップページに戻ります。

#### ②ボランティア情報の登録

ボランティア募集情報入力画面に移ります。

#### ③固定ページを検索

表示されているボランティア情報一覧から、募集情報のタイトルで 検索ができます。

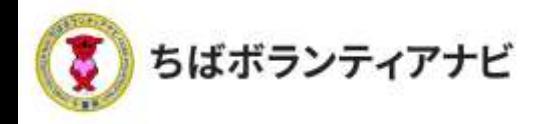

#### (2)ボランティア情報の管理画面の見方(中部)

これまで登録したボランティア募集情報を確認することができます。 募集情報のタイトルをクリックすると、その募集情報の詳細や応募者 等を確認することができます。

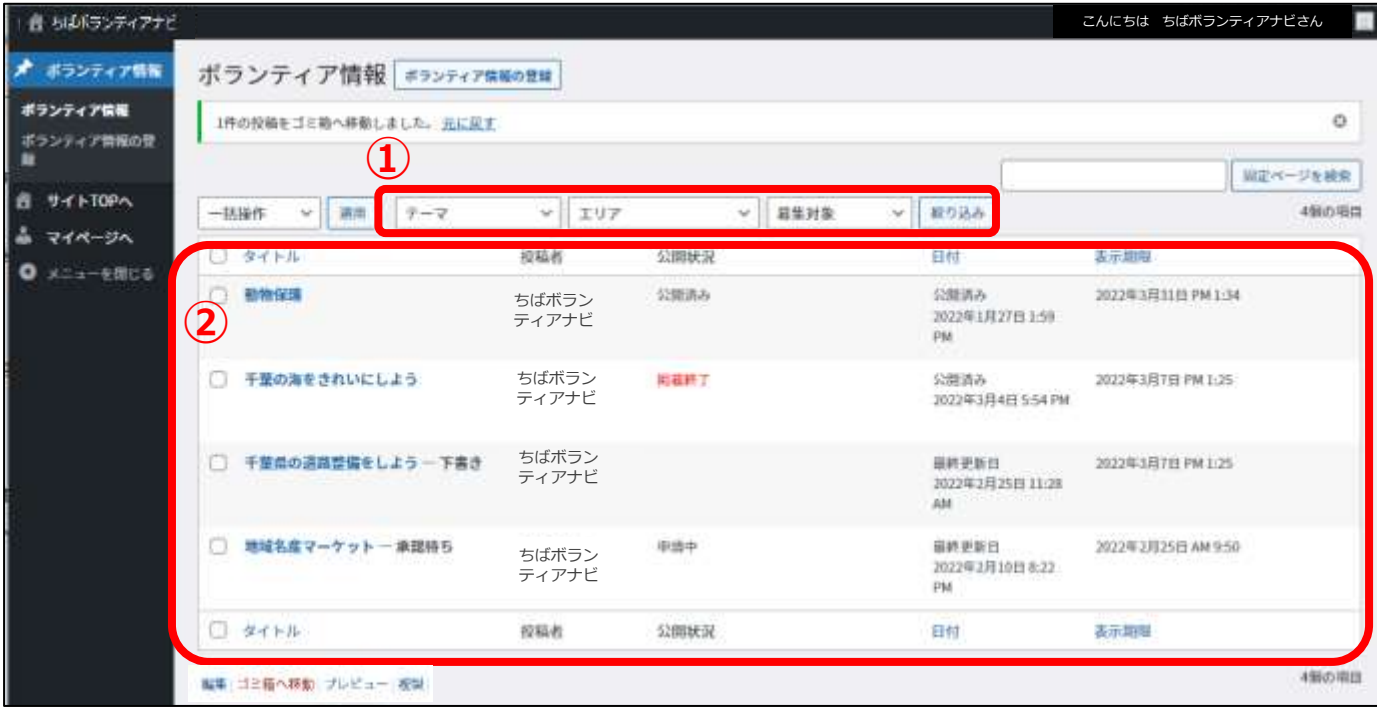

#### ①テーマ/エリア/募集対象で絞り込み

「テーマ/エリア/募集対象」などの条件により、登録情報を絞り込むことが できます。

#### ②登録ボランティア募集情報一覧

登録したボランティア募集情報の一覧が表示されます。

(画像上だと、上から公開中、掲載終了、申請中(承認待ち)であることが わかります。)

上部見出し・下部見出しの「タイトル」「日付」「表示期限」をクリック すると、各項目で並び替えて表示することができます。

![](_page_15_Picture_0.jpeg)

## (2) ボランティア募集情報の管理画面の見方 (下部)

![](_page_15_Picture_97.jpeg)

ボランティア募集情報のタイトルにカーソルを重ねると、「編集/ゴ ミ箱へ移動/プレビュー/複製」が表示され、クリックすると以下の 操作ができます。

- 編集・・・・・・募集情報の編集画面に切り替わります。
- ゴミ箱へ移動・・募集情報が削除されます。
- プレビュー・・・募集情報の掲載画面が確認できます。
- 複製・・・・・・募集情報を複製し、下書きとして保存されます。

![](_page_16_Picture_0.jpeg)

❷「ボランティア情報の登録画面」が表示されます。

![](_page_16_Picture_62.jpeg)

![](_page_17_Picture_0.jpeg)

![](_page_18_Picture_0.jpeg)

#### ③募集項目等の入力

「ボランティア情報の登録画面」で活動情報の記載欄に募集内容 等を入力します。

![](_page_18_Figure_4.jpeg)

![](_page_19_Picture_0.jpeg)

#### ④テーマ/エリア/募集対象の選択 検索項目「テーマ/エリア/募集対象」を選択します。 ※各項目複数選択ができます。

![](_page_19_Figure_3.jpeg)

![](_page_20_Picture_100.jpeg)

![](_page_21_Picture_0.jpeg)

![](_page_21_Picture_1.jpeg)

⑥活動イメージ画像の設定 掲載する活動のイメージ画像を設定します。 ※掲載したい場合のみ

![](_page_21_Figure_3.jpeg)

![](_page_22_Picture_0.jpeg)

![](_page_22_Picture_1.jpeg)

### ⑦ボランティア募集情報の公開を申請

全ての項目を入力し、入力内容を確認したら、募集情報の掲載を申 請します。

![](_page_22_Picture_65.jpeg)

![](_page_23_Picture_0.jpeg)

![](_page_23_Picture_1.jpeg)

#### ⑦ボランティア募集情報の公開を申請

![](_page_23_Picture_3.jpeg)

![](_page_24_Picture_0.jpeg)

![](_page_24_Picture_1.jpeg)

⑧公開

掲載したボランティア情報は、トップページに新着のボランティア 情報として表示されるほか、フリーワードまたはテーマ、エリア、募集 対象・条件の項目からそれぞれ検索・閲覧出来るようになります。

❷活動テーマから探す

#### ❶ボランティア活動に参加する (サイトトップ)

![](_page_24_Picture_65.jpeg)

❸エリアから探す

![](_page_24_Picture_7.jpeg)

#### ❹募集対象・条件から探す

![](_page_24_Picture_66.jpeg)

![](_page_25_Picture_0.jpeg)

#### ⑨参加希望者等からの問い合わせへの回答(キャンセルなど)

ボランティア募集情報の掲載後、次のいずれかの方法で参加希望者 等から問い合わせのある場合があります。

⑴ボランティア募集情報の「問い合わせをする」からのお問い合わせ ⑵団体様のメール等へのお問い合わせ

本ページでは、⑴ボランティア募集情報の「問い合わせをする」か らお問い合わせがあった場合の回答方法を記載しています。 ※⑵の場合は、直接メール等で回答をお願いします。

![](_page_25_Picture_6.jpeg)

![](_page_25_Picture_7.jpeg)

※キャンセルの受付も上記の手順で対応をお願いします。

![](_page_26_Picture_0.jpeg)

## 3 ボランティア参加希望者に連絡をする

#### (1)参加希望者(応募者)の確認

「ボランティア情報」画面に表示されているボランティア情報の中 から応募者を確認したいボランティア情報をクリックしてください。

※ボランティア募集情報への応募があると、登録したメールアドレスにお知らせ するメールが届きます。

※応募を知らせるメールが届かない場合は、迷惑メールフォルダを確認願います。

![](_page_26_Figure_7.jpeg)

![](_page_27_Picture_0.jpeg)

#### (2)参加希望者への連絡・対象者の選択

「応募者一覧」の「採用・不採用状況」のチェックボックスにチェッ クして、応募者にメールを送信することができます。

※サイトから送信されるため、送信対象者に届くメールの送信元には「noreply@chiba-volunteer.jp」と表示されます。

![](_page_27_Picture_92.jpeg)

![](_page_28_Picture_0.jpeg)

#### (3) 採用者ヘメールで連絡する(参加希望者への連絡)

「活動前」欄の「参加決定のお知らせ」にチェックを入れることで選 択した応募者に採否と連絡事項等を送ることが出来ます。

参加する方(採用者)には、「参加者決定のお知らせ(採用)」を選 択して、メールを送信します。

※本文には連絡文のフォーマットが表示されるので、文言は適宜修正のうえ ご利用ください。

![](_page_28_Figure_6.jpeg)

#### 【採用者送信例】

![](_page_29_Picture_0.jpeg)

#### (4) 不採用者ヘメールで連絡する

不採用者に対しても、必ず以下のとおりご連絡をお願いします。 ※連絡文のフォーマットが表示されるので、文言は適宜修正のうえでご利用く ださい。

![](_page_29_Figure_4.jpeg)

![](_page_30_Picture_0.jpeg)

## 4 参加者・不参加者情報の管理(活動後)

<u>(1)参加情報の更新・ボランティア活動証明書の発行</u>

参加情報(参加or不参加)の管理(更新)とボランティア活動証明 書の発行を同時に行うことができます。参加者へ活動証明書を発行す る際に、お役立てください。

P27の「参加希望者(応募者)の確認」画面から操作します。

![](_page_30_Picture_96.jpeg)

![](_page_31_Picture_0.jpeg)

## (1)参加情報の更新·ボランティア活動証明書の発行

「活動後」の「活動証明書の発行」を選択します。連絡文のフォー マットが表示されるので、適宜文言を修正のうえ、メールを送信してく ださい。

#### 【活動証明書の発行送信例】

![](_page_31_Figure_5.jpeg)

![](_page_32_Picture_0.jpeg)

以下のフォーマットで活動証明書が発行されます。

![](_page_32_Picture_3.jpeg)

![](_page_33_Picture_0.jpeg)

## (2)不参加者情報の更新

不参加者の方も、以下のとおり情報を更新することができます。 ※メールは送信されません。

![](_page_33_Figure_4.jpeg)

![](_page_33_Figure_5.jpeg)

![](_page_34_Picture_0.jpeg)

## Ⅲ 団体会員ページ (マイページ)の操作方法

## 1 団体会員ページ(マイページ)へのアクセス

会員登録後、団体会員ページ(マイページ)にアクセスできます。 サイト上部の「ログイン」をクリックし、ログイン画面に進みます。

![](_page_34_Figure_5.jpeg)

. © 2021ちばボランティアナビ <u>ログイン I Dを忘れた場合</u>は、事務局へお問い合わせください。(P4) 35

![](_page_35_Picture_0.jpeg)

**Ⅲ 団体会員ページ(マイページ)の操作方法** 2 団体会員ページ (マイページ) の見方

## 2 団体会員ページ (マイページ)の見方 (1) プロフィールの確認(登録した会員情報の確認)

マイページでは団体登録情報(メールアドレス及びパスワードを除 く)の確認や変更ができます。

![](_page_35_Picture_139.jpeg)

![](_page_36_Picture_0.jpeg)

**Ⅲ 団体会員ページ(マイページ)の操作方法 2 団体会員ページ(マイページ)の見方**

## (2) プロフィールの修正(登録した会員情報の変更)

メールアドレス、パスワード以外の登録情報の確認と変更すること ができます。

![](_page_36_Figure_4.jpeg)

![](_page_37_Picture_0.jpeg)

## (3)アカウント情報の確認と変更 (ログインIDの確認とメールアドレスの変更)

ログインIDの確認と、団体名、メールアドレスの確認・変更をすること ができます。

![](_page_37_Picture_79.jpeg)

![](_page_38_Picture_0.jpeg)

#### (4)パスワードを変更

ログイン時に使用する、パスワードを変更することができます。

![](_page_38_Picture_71.jpeg)

![](_page_38_Picture_5.jpeg)

(注意事項)

現在のパスワードを忘れた場合は、ログイン画面の「パスワードを忘れた方はこちら」 からお手続きをお願いします。

![](_page_39_Picture_0.jpeg)

**Ⅲ 団体会員ページ(マイページ)の操作方法 3 退会**

## 3 退会

会員を退会したい場合は、マイページの「退会手続き」から操作します。 ※退会すると、登録されたデータ等は全て削除されます。 削除された情報は元に戻せませんのでご注意ください。

![](_page_39_Picture_78.jpeg)

(操作方法) ①登録しているパスワードを入力 ②「確認」をクリック ③「退会手続き」をクリックすると、退会が完了となります。

![](_page_40_Picture_0.jpeg)

## Ⅳ よくある質問(抜粋)

操作に関する「よくある質問」を抜粋しました。

全文をご覧になりたい場合は、サイト上部の「よくある質問」から ご確認ください。

解決しなければ、千葉県地域ボランティア事務局までお問合せくだ さい。

![](_page_40_Figure_6.jpeg)

**会員登録**

#### Q.サイトへの団体会員登録は有料ですか。ボランティア募集に関して費用はか かりますか。

本サイトへの団体会員登録、募集に関して費用はかかりません。(インターネッ ト等へアクセスする通信費用等は各自ご負担ください。)

#### Q.登録した団体の情報はすべて公開されるのでしょうか。

団体マイページで、登録情報の公開・非公開の設定ができます。

#### Q.ログインIDを忘れてしまいました。

事務局へお問い合わせください。

#### Q.パスワードを忘れてしまいました。

サイト上部のログインにクリックし、ログイン画面の「パスワードを忘れた方 はこちら」からお手続きをお願いします。

![](_page_41_Picture_0.jpeg)

## **Ⅴ よくある質問(抜粋)**

## **募集**

#### Q.応募者(参加希望者)への連絡はどのようにすれば良いですか。

募集した活動ごとに応募者情報を確認でき、応募者に対してメール送信機能があ りますので、そちらからご連絡が可能です。詳しくはP26をご覧ください。